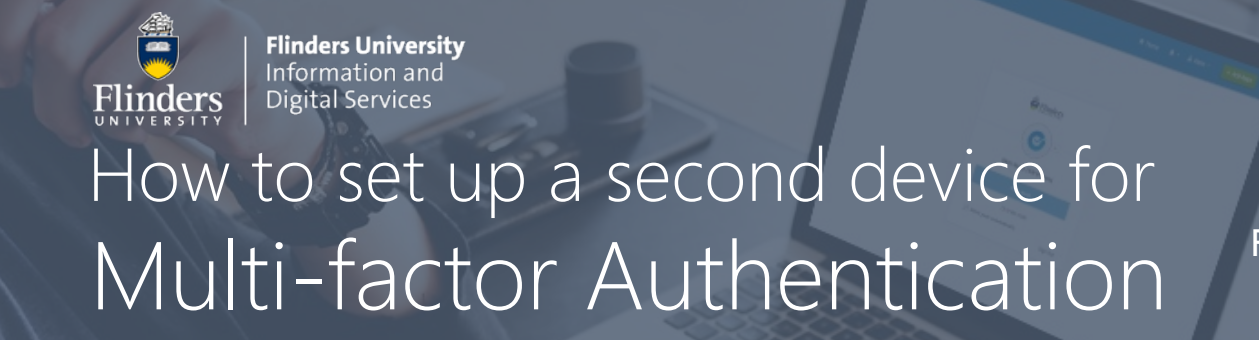

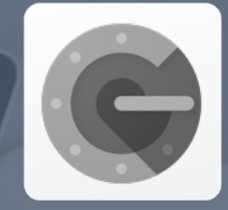

For smartphones & tablets (Android)

## Step 1 – Open Settings in your Flinders account

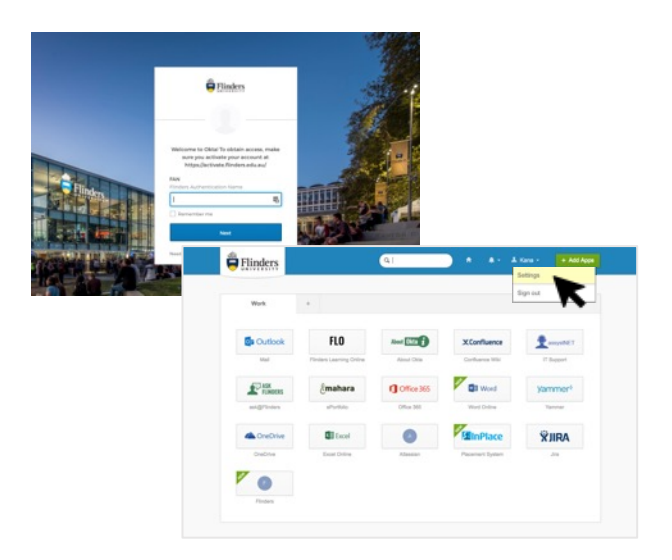

- Log into your [Flinders dashboard](https://okta.flinders.edu.au/).
- Click on your username shown in the top right corner and select **Settings**.
- Scroll down to the **Extra Verification** section.
- Click on **Setup** next to **Google Authenticator**.

### Step 2 - Install Google Authenticator on your smartphone or tablet

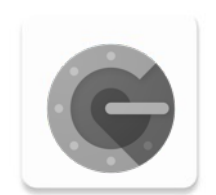

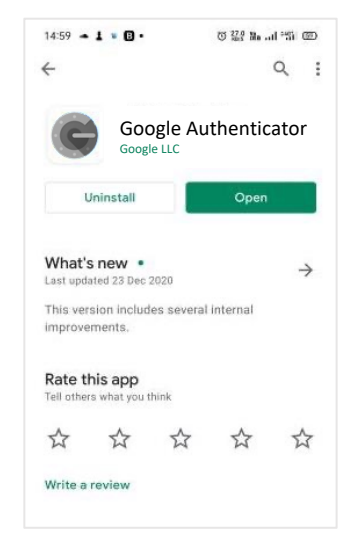

- Open **Google Play Store** on your smartphone or tablet.
- Search for **Google Authenticator**.
- Tap **Install.**
- Open the installed **Google Authenticator** app.

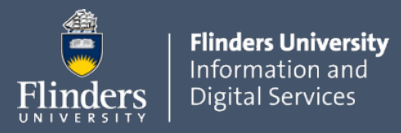

# How to set up a second device for Multi-factor Authentication

### Step 3 – Set up through your Flinders dashboard

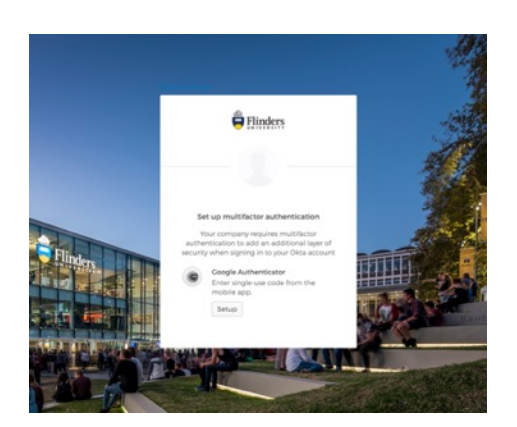

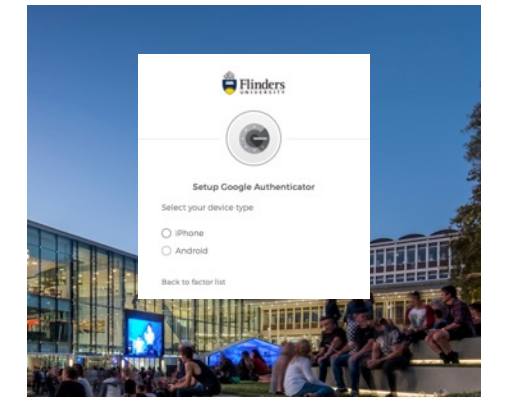

- Return to your Flinders dashboard.
- Click on **Setup** under the **Google Authenticator** icon.
- In the Select your device type window, choose Android and click **Next**.
- A **QR code** will appear on your screen.

#### Step 4 - Scan the QR code with your smartphone or tablet

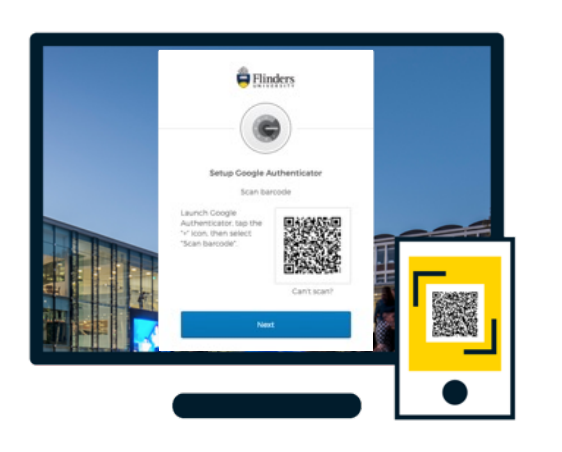

- On your smartphone or tablet, open **Google Authenticator**.
- Tap the '**+**' icon and **scan the QR code**.
- Click the **Next** button and **enter the 6-digit code**  generated by Google Authenticator.
- Click **Verify** to complete the process.

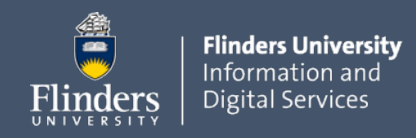

## How to set up a second device for Multi-factor Authentication

# How to Sign in using Google Authenticator

Once the Multi-Factor Authentication feature is enabled, you will be prompted to verify when accessing your Flinders account.

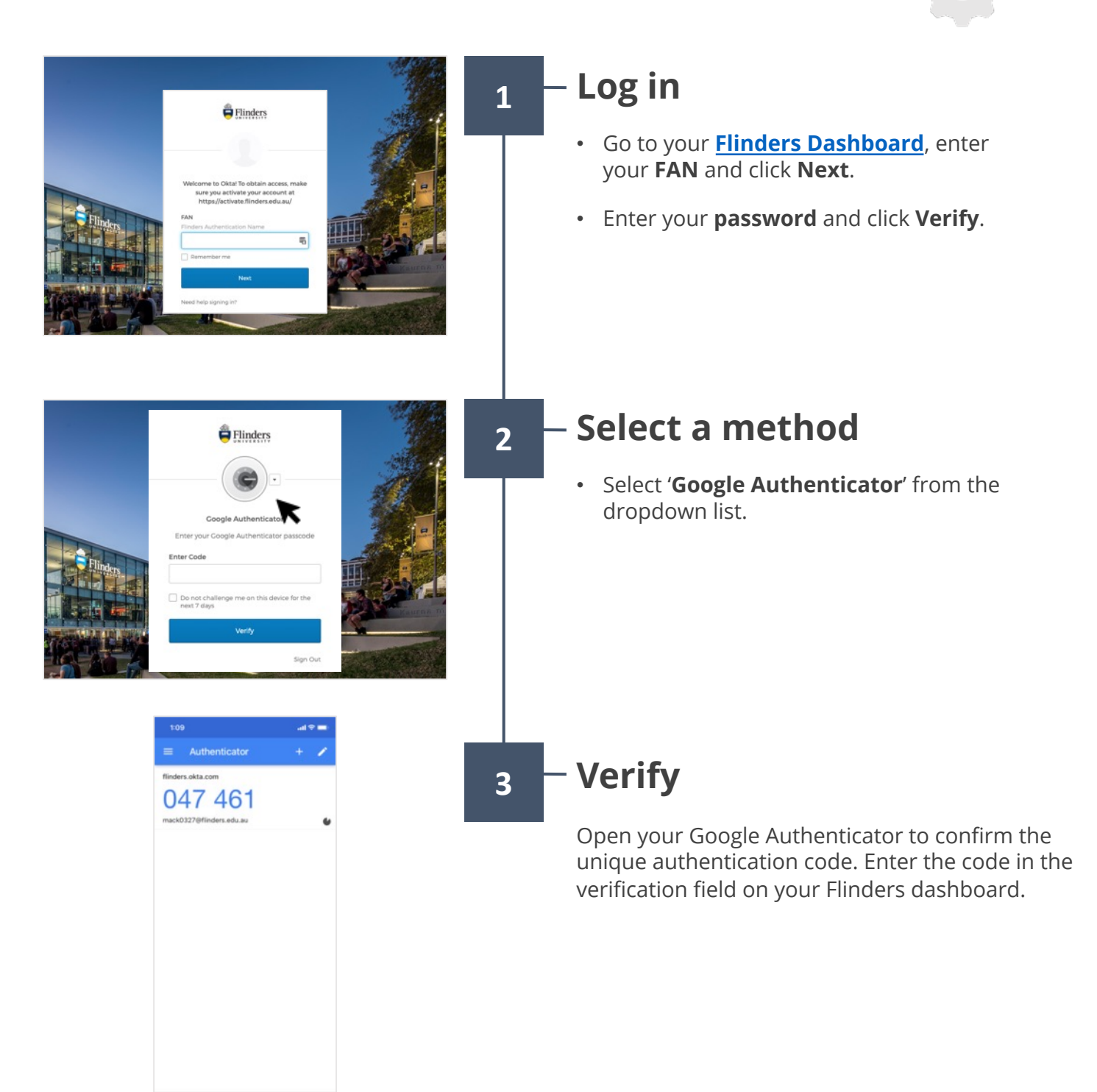

For questions  $\&$  help More information available on the <u>MFA information page</u> Alternatively, contact IDS Service Desk via 08 8201 2345.